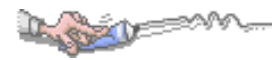

錄  $\mathbf{B}$ 

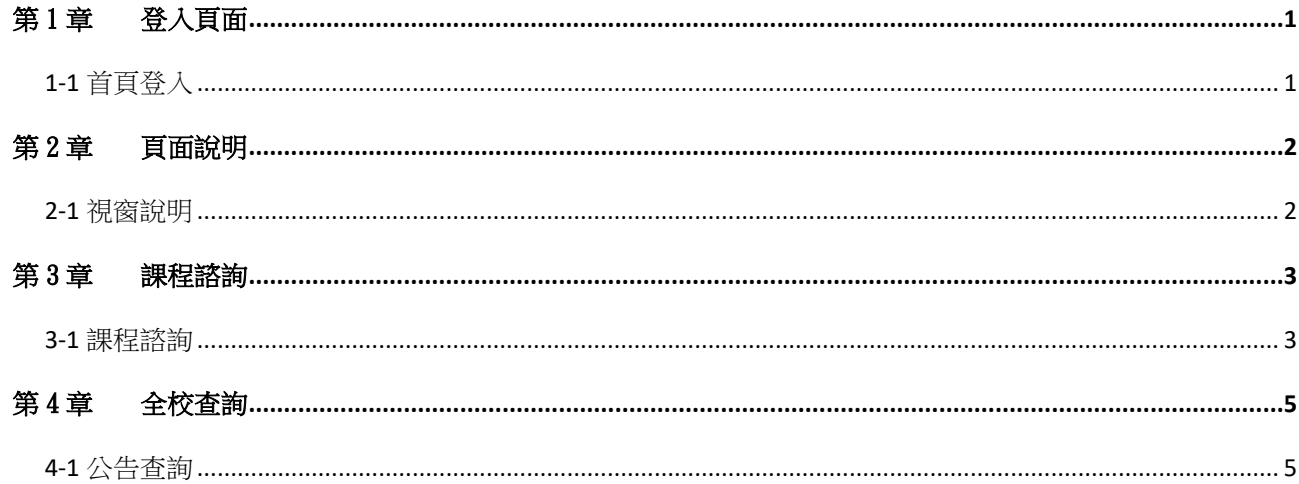

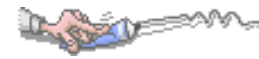

# <span id="page-1-0"></span>第1章登入頁面

# <span id="page-1-1"></span>1-1 首頁登入

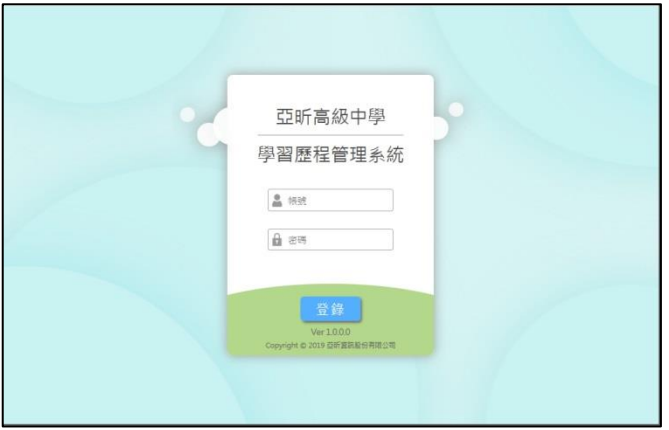

### 【操作說明】

- 1、 輸入帳號:帳號為登入亞昕系統之帳號。
- 2、 輸入密碼:密碼為登入亞昕系統之密碼。

### 【注意事項】

系統使用完畢務必登出,以免他人誤用造成自身權益受損。

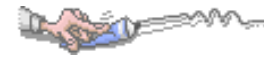

# <span id="page-2-0"></span>第2章頁面說明

## <span id="page-2-1"></span>2-1 視窗說明

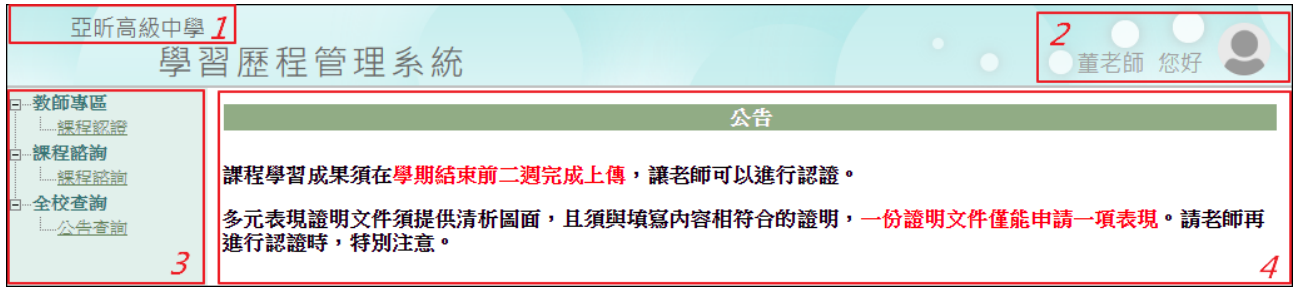

## 【圖頁說明】

1、 學校名稱:顯示學校名稱。

2、 使用者資訊:顯示使用者資訊,點 可以進行登出。

3、 系統功能區:目前顯示為主功能,可以點+展開各項功能。

4、 工作區:進行設定操作的工作區域或公告顯示。

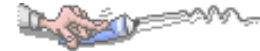

## <span id="page-3-0"></span>第3章課程諮詢

#### <span id="page-3-1"></span>3-1 課程諮詢

## 【功能位置】

課程諮詢

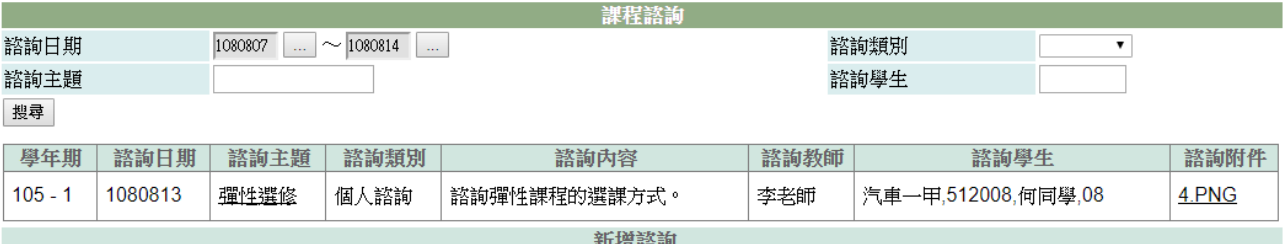

#### 【操作說明】

- 1、 選擇諮詢日期的時間範圍,可利用諮詢類別、諮詢主題、諮詢學生搜尋諮詢內容。
- 2、 點選新增諮詢功能可以新增資訊紀錄。
- 3、 點選諮詢主題的名稱可以查看與修改諮詢內容。
- 4、 點選諮詢附件可以預覽附件內容。

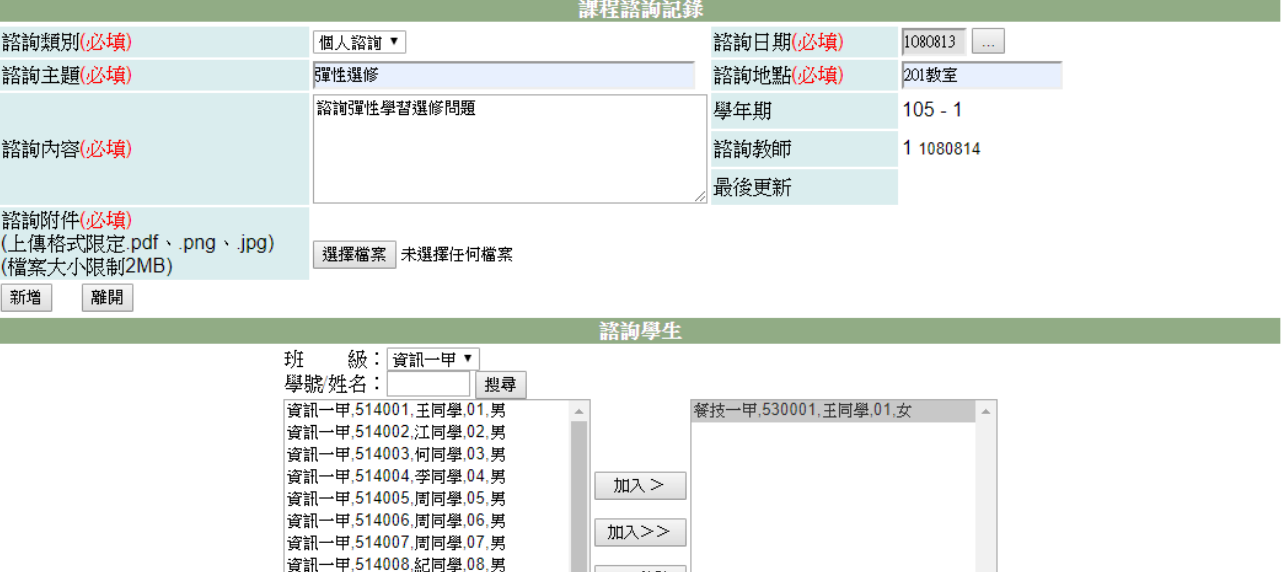

| << 移除

<移除

5、 新增諮詢時請依欄位填寫正確內容。

資訊一甲,514009,許同學,09,男 資訊一甲,514010,陳同學,10,男

資訊一甲,514011,陳同學,11,女 資訊一甲,514012,陳同學,12,男 資訊一甲,514013,楊同學,13,男 資訊一甲,514014,楊同學,14,男

6、 諮詢學生選擇,可以點選班級、學生姓名或學生學號再點選搜尋按鈕,在選擇學生 點選加入按鈕。

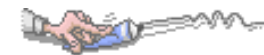

7、 最後點選新增按鈕,完成輸入。

#### 【使用時機】

欲新增或編輯課程諮詢紀錄時。

## 【注意事項】

- 1. 擁有課程諮詢教師權限的教師才能使用本功能。
- 2. 課程資訊記錄人員與最後更新人員為系統自動記錄。
- 3. 課程諮詢資料每位課程諮詢教師只能查詢自己記錄的課程諮詢內容。

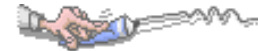

# <span id="page-5-0"></span>第4章全校查詢

## <span id="page-5-1"></span>4-1 公告查詢

### 【功能位置】

全校查詢\公告查詢

【操作說明】

課程學習成果須在學期結束前二週完成上傳,讓老師可以進行認證。 多元表現證明文件須提供清昕圖面,且須與填寫內容相符合的證明,一份證明文件僅能申請一項表現。請老師在進行認證時,特別注<br>意。

顯示管理者設定公佈的公告內容。

#### 【使用時機】

欲查詢學校公告內容時。

### 【功能說明】

顯示管理者設定公佈的公告內容。